# **CD Spin Doctor**

**User Guide**

# **Legal Information**

© 1994-2009 Sonic Solutions. All rights reserved. Use of this product is subject to your agreement to all of the terms of each of the license agreements included in this package. This product may be protected by one or more of the patents listed at www.roxio.com/en/ patents.

### **Trademarks**

Roxio, the burning disc logo, Sonic, Sonic Solutions, Toast, the toaster with discs logo, CD Spin Doctor, Fit-to-DVD, Jam, and Toast It are registered trademarks owned by Sonic Solutions in the United States, and other jurisdictions.

## **Third-Party Trademarks and Technologies**

Mac, the Mac logo, QuickTime, iLife, iPod, iTunes, iMovie, iPhoto, iPhone, iDVD, DVD Studio Pro, Final Cut, and Apple TV are trademarks of Apple, Inc. registered in the U.S. and other countries.

PowerPC is a registered trademark of International Business Machines Corporation.

Audio effect engine licensed by Algorithmix, www.algorithmix.com.

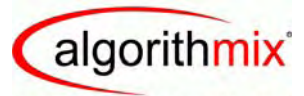

ADVANCED DSP TECHNOLOGIES

VST is a trademark of Steinberg Media Technologies GmbH.

CD and music-related data from Gracenote, Inc., copyright © 2000-2008 Gracenote. Gracenote Software, copyright © 2000-2008 Gracenote. One or more patents owned by Gracenote apply to this product and service. See the Gracenote website for a non-exhaustive list of applicable Gracenote patents. Gracenote, CDDB, MusicID, the Gracenote logo and logotype, and the "Powered by Gracenote" logo are either registered trademarks or trademarks of Gracenote in the United States and/or other countries.

Music recognition technology and related data are provided by Gracenote®. Gracenote is the industry standard in music recognition technology and related content delivery. For more information, please visit www.gracenote.com.

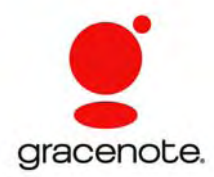

# **Changes**

The material in this document is for information only and is subject to change without notice. While reasonable efforts have been made in the preparation of this document to assure its accuracy, Sonic Solutions assumes no liability resulting from errors or omissions in this document, or from the use of the information contained herein.

Sonic Solutions reserves the right to make changes in the product design without reservation and without notification to its users.

## **Disclaimer**

THIS PRODUCT DOES NOT BYPASS OR CIRCUMVENT COPY PROTECTION. THIS PRODUCT DOES NOT ENABLE YOU TO COPY DVDS CONTAINING CSS-ENCRYPTION OR OTHER COPY-PROTECTED CONTENT. IF THIS PRODUCT ALLOWS YOU TO COPY ANY CONTENT, YOU MAY DO SO ONLY IF YOU OWN THE COPYRIGHT, YOU HAVE OBTAINED PERMISSION TO COPY FROM THE COPYRIGHT OWNER, OR YOU HAVE THE LEGAL RIGHT TO MAKE SUCH A COPY. IF YOU ARE NOT THE COPYRIGHT OWNER OR YOU HAVE NOT OBTAINED PERMISSION TO COPY FROM THE COPYRIGHT OWNER, YOU MAY BE VIOLATING COPYRIGHT AND OTHER LAWS LAW AND YOU MAY BE SUBJECT TO CLAIMS FOR DAMAGES AND/OR CRIMINAL PENALTIES. ANY ILLEGAL USE OF THIS PRODUCT IS STRICTLY PROHIBITED. IF YOU ARE UNCERTAIN ABOUT YOUR RIGHTS, YOU SHOULD CONTACT YOUR LEGAL ADVISOR. YOU ASSUME FULL RESPONSIBILITY FOR THE LEGAL AND RESPONSIBLE USE OF THIS PRODUCT.

# **Contents**

# **[Getting started 7](#page-5-0)**

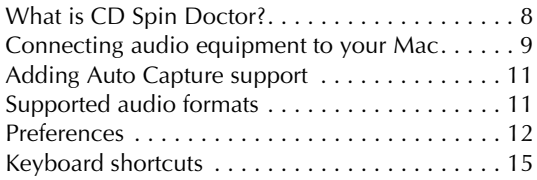

# **[Recording audio 17](#page-14-0)**

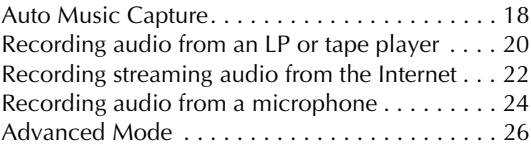

# **Creating and [editing tracks 29](#page-26-0)**

[Using the CD Spin Doctor editor . . . . . . . . . . . . 30](#page-27-0) Splitting recordings into tracks. . . . . . . . . . . . . 31 [Using the waveform display. . . . . . . . . . . . . . . . 34](#page-31-0)

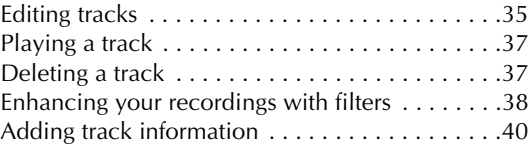

# **Exporting and [saving tracks 43](#page-39-0)**

[Sending your recordings to iTunes or Toast. . . . .44](#page-40-0) [Saving recordings and tracks as audio files . . . . .46](#page-42-0)

# **Getting started**

# <span id="page-5-0"></span>**In this chapter**

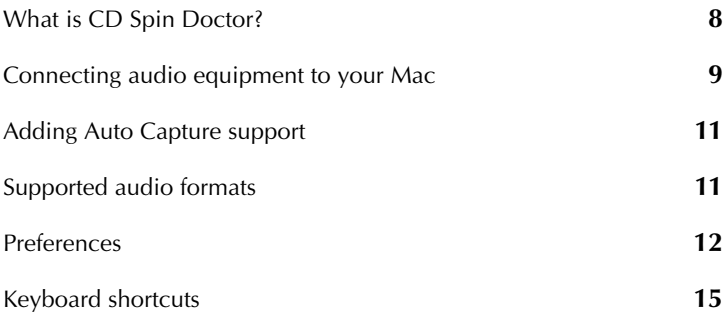

# <span id="page-6-1"></span><span id="page-6-0"></span>**What is CD Spin Doctor?**

If your computer can "hear" it, you can record it with CD Spin Doctor.

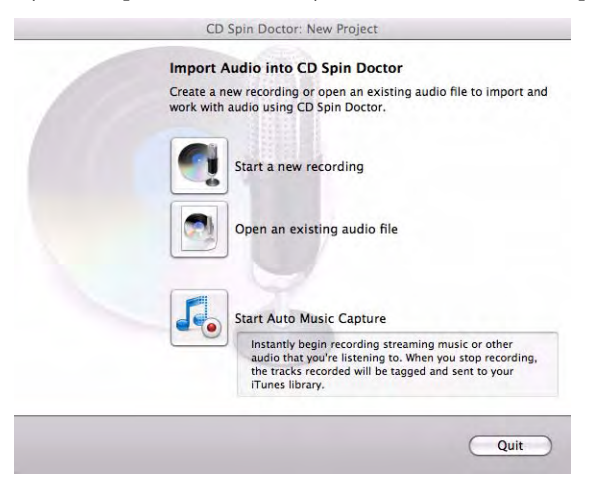

#### **Use CD Spin Doctor to:**

- Record streaming audio from the Internet. If you like streaming radio, you'll love Auto Music Capture, which automatically records songs, collects artist and album information, and transfers everything into your iTunes music library.
- Digitally restore and preserve LPs and audio tapes.
- Capture audio over your Mac's internal microphone or any microphone connected to your computer.
- Split an existing audio file into shorter clips.
- Clean up and brighten recordings with easy-to-use audio filters.

#### **See also:**

- **•** *[Connecting audio equipment to your Mac](#page-7-0)* on page 9
- **•** *[Recording audio from an LP or tape player](#page-17-1)* on page 20

# <span id="page-7-3"></span><span id="page-7-2"></span><span id="page-7-1"></span><span id="page-7-0"></span>**Connecting audio equipment to your Mac**

Typically, the first step in importing audio is connecting your audio device to your computer. The connection method depends on the type of device and the type of Mac you are using. Apple has posted an overview on this subject on its Website titled Mac 101: Audio attachments.

# **Connecting an LP or tape player**

The illustration below shows an example of how you might connect a Mac to your home stereo to capture recordings from a LP or tape player. The socket outlined in red is called an audio input port.

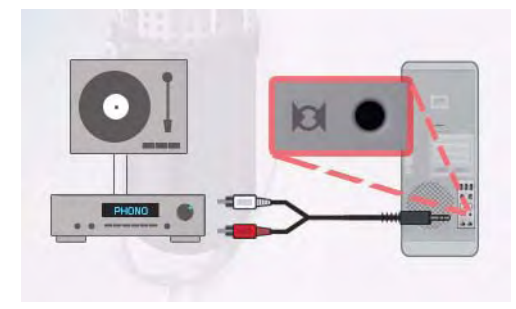

### **Connection tips:**

- If your Mac does not have an audio input port, you will need to purchase an adapter that connects the RCA audio cable from your stereo to a USB port on your Mac.
- Connect your turntable to a stereo or preamplifier, and connect the stereo or preamplifier to your Mac. Connecting a record turntable directly to your Mac will produce an unsatisfactory results, in most cases.

## **Connecting an external microphone**

Some external microphones can be connected directly to your Mac and will work without any further setup. Others require adapters, or adapters with preamplifiers. Consult the documentation provided with your Mac and your microphone if you are having trouble connecting your equipment.

### **Connection tips:**

- Microphones with USB connectors are designed to plug directly into your Mac's USB port and are powered by your computer. These microphones are a good choice if your Mac does not have an audio input port.
- Microphones typically produce a weak signal and require a preamp to boost the signal going into the Mac.

#### **See also:**

- **•** *[Recording audio from an LP or tape player](#page-17-1)* on page 20
- **•** *[Sending your recordings to iTunes or Toast](#page-40-1)* on page 44

# <span id="page-9-4"></span><span id="page-9-2"></span><span id="page-9-0"></span>**Adding Auto Capture support**

To capture system audio, CD Spin Doctor installs software that allows it to save the same audio that you hear through your speakers. The software is installed automatically the first time CD Spin Doctor is opened.

If Auto Music Capture is not working as expected, it may be necessary to reinstall the software. This normally takes a just few seconds, although you may need to restart your Mac after the installation.

### **To add support for Auto Music Capture:**

**1** From the **CD Spin Doctor** menu, choose **Install Audio Capture Support**.

An installation assistant opens.

**2** Follow the on-screen instructions.

### **See also:**

- **•** *[Recording streaming audio from the Internet](#page-19-1)* on page 22
- <span id="page-9-3"></span>**•** *[Auto Music Capture](#page-15-1)* on page 18

# <span id="page-9-1"></span>**Supported audio formats**

CD Spin Doctor can:

- Open and edit existing audio files.
- Save audio in the following formats: AIFF, WAV, and MPEG-4 (AAC and Apple Lossless).

# <span id="page-10-3"></span><span id="page-10-1"></span><span id="page-10-0"></span>**Preferences**

Customize CD Spin Doctor using the Preferences window. Open it by choosing **CD Spin Doctor** > **Preferences**. Click one of the buttons at the top of the window to access the corresponding preference settings. Use the **Reset** button to restore all preferences to their original factory settings.

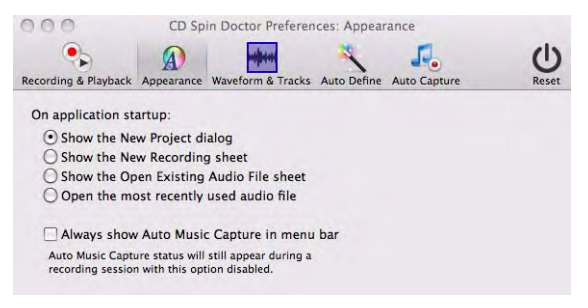

The following preference settings are available:

## <span id="page-10-4"></span>**Recording & Playback**

- **Recording Starts in Assistant Mode: CD Spin Doctor offers two** ways to set up your recording projects: a step-by-step Assistant Mode; and Advanced Mode, where all project settings are available in a single window. To start projects in Advanced Mode, clear this checkbox.
- <span id="page-10-2"></span>■ **Space bar toggles between record and pause**: Separate preference settings are available for both recording and playback.
- **Recording scratch file location**: The scratch file location is where recordings are stored while they are being created. Choose a drive location with plenty of available space.

#### <span id="page-11-0"></span>**Appearance**

- **On application startup:** Customize how the application opens. The most convenient choice is typically **Show the New Project dialog**.
- Always show Auto Music Capture in menu bar: Select this option to display a small CD Spin Doctor icon in the menu bar, even when you quit the program. Click on the icon to easily launch CD Spin Doctor or start Auto Music Capture. The icon also informs you when Auto Music Capture is active.

### **Waveform and Tracks**

- **Click and drag in waveform**:
	- Allows tracks to be dragged and dropped: When this option is selected, tracks can be dragged from the timeline or the track list directly into a folder, where they will be saved as an *.aif* file.
	- **Move tracks right and left:** When this option is selected, you will be able to drag tracks along the timeline without affecting their start or end points.
- **Limit zoom range to improve performance**: This preference changes the maximum waveform magnification available using the Zoom slider. Clear this checkbox when you need to make fine manual adjustments to your tracks. At other times, you can improve the performance of CD Spin Doctor by leaving the checkbox selected.
- **Scroll waveform automatically during playback**: When this option is selected, the waveform scrolls during playback so the portion of the track you hear is always displayed.

### <span id="page-12-1"></span>**Auto Define**

Auto Define splits your recordings into separate tracks by looking for periods of silence within a recording. But, of course, not all pauses in a recording signal the beginning of the next song. Use the controls on this panel to improve the results of Auto Define.

- **Standard/analog** or **Sensitive/digital**: Use Standard/analog for recordings made from LPs and tapes; Use Sensitive/digital for recordings captured from the Internet or other digital sources.
- **Sensitivity:** If Auto Define is creating too many tracks, move this slider to the left.
- **Minimum Track Duration**: No tracks will be created that are shorter than the time period set here.
- **Minimum Length of Silence**: Auto Define will ignore any pauses shorter than the period set here. (One second equals 1,000 milliseconds. The standard gap between songs on a commercial audio tape or LP is 2 seconds.)

### <span id="page-12-0"></span>**Audio Capture**

- **Send to ITunes in Format:** Auto Music Capture automatically sends the tracks it captures to your iTunes music library. Use this drop-down list to select the format for files sent to iTunes.
- **Stop Auto Music Capture After:** There's no need to sit by your computer waiting for a recording to finish. Use this setting to stop Auto Music Capture after a specified period of time. The drop-down list includes settings for minutes, hours, or days.

# <span id="page-13-2"></span><span id="page-13-1"></span><span id="page-13-0"></span>**Keyboard shortcuts**

The table below lists useful shortcuts for moving and manipulating tracks:

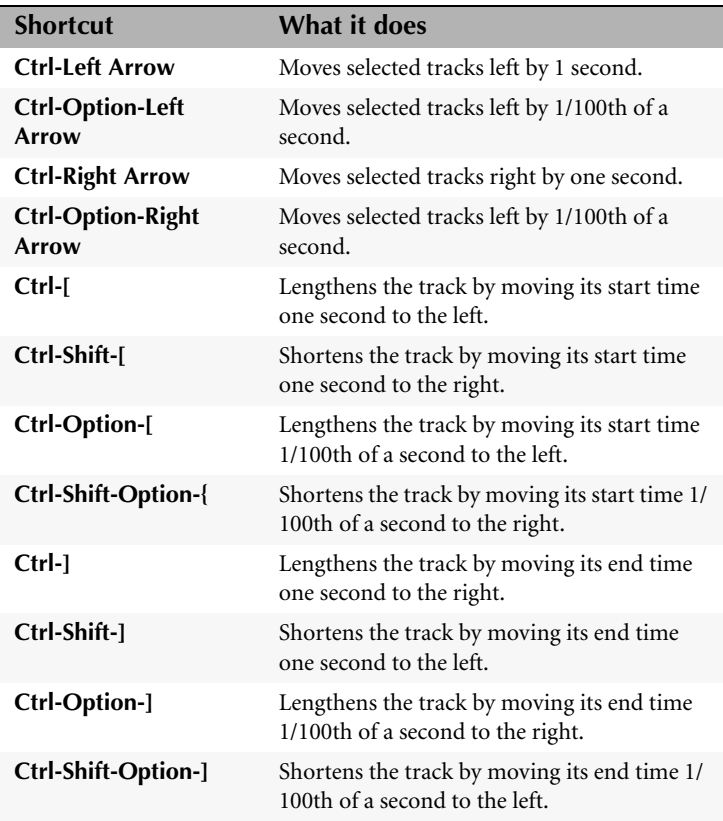

# <span id="page-14-1"></span><span id="page-14-0"></span>**Recording audio**

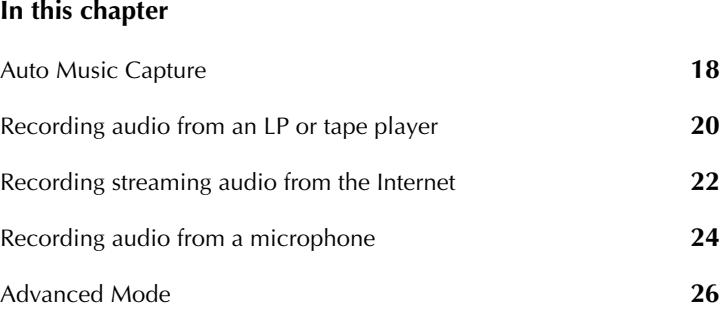

# <span id="page-15-2"></span><span id="page-15-1"></span><span id="page-15-0"></span>**Auto Music Capture**

Auto Music Capture automatically records streaming music and sends it to your iTunes music library. You can use it to capture songs from your favorite Internet radio station or music Web site.

When your recording is complete, Auto Music Capture splits the session into tracks, attempts to identify and tag the tracks with song titles, artist names, and other information, and sends the songs to iTunes.

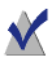

**Note** To successfully divide a recording into tracks, Auto Music Capture requires a period of silence between songs. To record songs from an Internet radio station that plays songs continuously or has a disc jockey who talks between songs, use the steps described in *[Recording streaming audio from the Internet](#page-19-0)* [on page 22.](#page-19-0)

### **To record audio using Auto Music Capture:**

- **1** Cue up the audio you wish to record.
- **2** Open CD Spin Doctor by double-clicking its icon in the Finder.

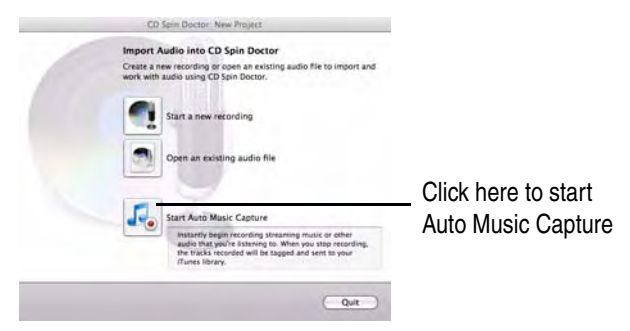

**3 Optional**: Review your Auto Define and Auto Capture preference settings by clicking the **CD Spin Doctor** menu and selecting **Preferences**.

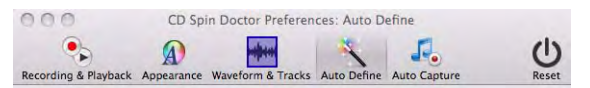

Settings are available to select the file format of your tracks and to control project sensitivity. There's also a setting that will automatically turn off Auto Music Capture after a set period of time. See *[Preferences](#page-10-1)* [on page 12](#page-10-1) to learn more.

**4** Click **Start Auto Music Capture** . The button name changes

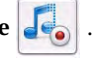

### to **Stop Auto Music Capture**.

**5** When you have finished recording, click **Stop Auto Music Capture**.

If your computer is connected to the Internet, CD Spin Doctor will compare your recordings against those in online music database. If a match is found, the song title, artist name, and other information will be included with the track when it is sent to your iTunes music library and added to the CD Spin Doctor playlist.

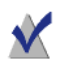

**Note** A small software component needed to enable Auto Music Capture is automatically installed the first time CD Spin Doctor is opened. See *[Adding Auto Capture support](#page-9-2)* on page 11 for more information.

# <span id="page-17-2"></span><span id="page-17-1"></span><span id="page-17-0"></span>**Recording audio from an LP or tape player**

CD Spin Doctor includes an easy-to-follow Recording Assistant to help you import audio from almost any type of audio equipment.

### **To import audio from an audio device:**

- **1** Connect the device to your computer. See *[Connecting audio equipment](#page-7-1)  [to your Mac](#page-7-1)* on page 9 to learn more.
- **2** Turn on your device and insert the tape, LP, or other media you want to import. Use the controls on your device to cue the media to the desired position.
- **3** Open CD Spin Doctor by double-clicking its icon in the Finder.

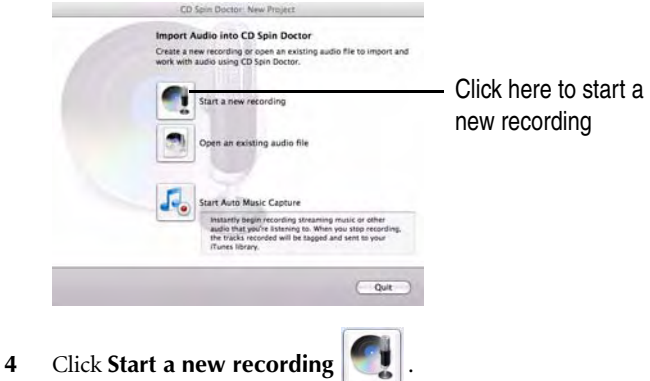

The Recording Assistant opens.

**5** Follow the step-by-step instructions in each assistant window.

**6** When you reach the Select an Audio Input Device window, select the device that uses **Line In** as the source. When you reach the Record window, start your audio device, then use the **Record**, **Pause** and **Stop** buttons on CD Spin Doctor to begin and end your recording. (The Record button becomes the Pause button after it is pressed.)

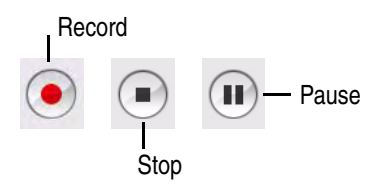

**7** When you are finished, click **OK**.

**Tip:** As you become more familiar with CD Spin Doctor, you may wish to set up your projects using Advanced Mode, where all settings are available in a single window. Click the **Advanced** button in any of the assistant windows to switch to Advanced Mode. See *[Advanced](#page-23-0)  Mode* [on page 26](#page-23-0) for more information.

- **8** Your recording is displayed as a waveform in the CD Spin Doctor project window. Here you can split the recording into tracks, enhance the sound by applying filters, add tags to better identify your tracks, and send your recording to iTunes or Toast. Click one of the links below to learn more:
	- [Using the waveform display](#page-31-1) on page 34
	- *[Splitting recordings into tracks](#page-28-1)* on page 31
	- *[Editing tracks](#page-32-1)* on page 35
	- *[Enhancing your recordings with filters](#page-35-1)* on page 38
	- *[Adding track information](#page-37-1)* on page 40
	- *[Sending recordings to Toast](#page-40-2)* on page 44
	- *[Sending recordings to iTunes](#page-40-3)* on page 44
- **9** Click **File > Save** to save your audio file. See *[Saving recordings and](#page-42-1)  [tracks as audio files](#page-42-1)* on page 46 to learn more.

# <span id="page-19-2"></span><span id="page-19-1"></span><span id="page-19-0"></span>**Recording streaming audio from the Internet**

CD Spin Doctor is the perfect tool for capturing audio streamed to your computer over the Internet. This topic describes how to do this using the Recording Assistant and the CD Spin Doctor project window. You can also do this in a more automated way using Auto Music Capture. See *[Auto Music](#page-15-0)  Capture* [on page 18](#page-15-0) to learn more.

### **To record streaming audio from the Internet:**

- **1** Navigate to the Web site featuring the audio you wish to record.
- **2** Open CD Spin Doctor by double-clicking its icon in the Finder.

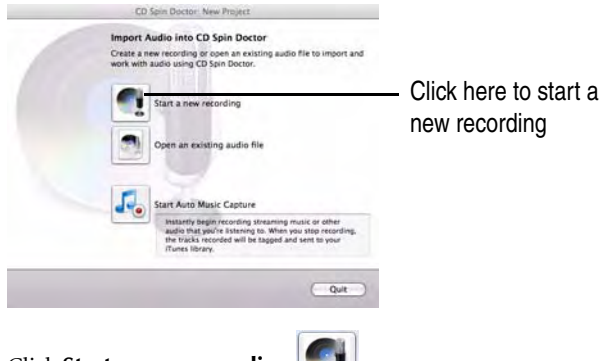

**3** Click **Start a new recording** .

The Recording Assistant opens.

- **4** Follow the step-by-step instructions in each assistant window.
- **5** When you reach the Select an Audio Input Device window, select **CDSD System Audio Capture** from the device list.

**6** When you reach the Record window, start the Internet audio stream, then use the **Record**, **Pause** and **Stop** buttons on CD Spin Doctor to begin and end your recording. (The Record button becomes the Pause button after it is pressed.)

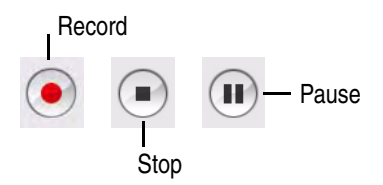

**7** When you are finished, click **OK**.

**Tip:** As you become more familiar with CD Spin Doctor, you may wish to set up your projects using Advanced Mode, where all settings are available in a single window. Click the **Advanced** button in any of the assistant windows to switch to Advanced Mode. See *[Advanced](#page-23-0)  Mode* [on page 26](#page-23-0) for more information.

- **8** Your recording is displayed as a waveform in the CD Spin Doctor project window. Here you can split the recording into tracks, enhance the sound by applying filters, add tags to better identify your tracks, and send your recording to iTunes or Toast. Click one of the links below to learn more:
	- *[Using the waveform display](#page-31-1)* on page 34
	- *[Splitting recordings into tracks](#page-28-1)* on page 31
	- *[Editing tracks](#page-32-1)* on page 35
	- *[Enhancing your recordings with filters](#page-35-1)* on page 38
	- *[Adding track information](#page-37-1)* on page 40
	- *[Sending recordings to Toast](#page-40-2)* on page 44
	- *[Sending recordings to iTunes](#page-40-3)* on page 44
- **9** Click **File > Save** to save your project. See *[Saving recordings and tracks](#page-42-1)  [as audio files](#page-42-1)* on page 46 to learn more.

# <span id="page-21-1"></span><span id="page-21-0"></span>**Recording audio from a microphone**

CD Spin Doctor can record audio from your Mac's internal microphone or any microphone connected to your computer.

#### **To record audio from a microphone:**

- **1** If you are using an external microphone, connect it to your computer and turn it on. See *[Connecting audio equipment to your Mac](#page-7-1)* on page 9 for more information.
- **2** Open CD Spin Doctor.
- **3** Click **Start a new recording**

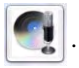

The Recording Assistant opens.

- **4** Follow the step-by-step instructions in each assistant window.
- **5** When you reach the Select an Audio Input Device window, select the device that uses **Internal Microphone** from the device list, if you are using your Mac's internal microphone. Select **Line In** if you are using an external microphone.
- **6** When you reach the Record window, use the **Record**, **Pause** and **Stop** buttons on CD Spin Doctor to begin and end your recording. (The Record button becomes the Pause button after it is pressed.)

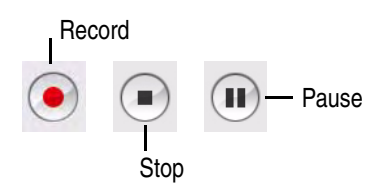

**7** When you are finished, click **OK**.

**Tip:** As you become more familiar with CD Spin Doctor, you may wish to set up your projects using Advanced Mode, where all settings are available in a single window. Click the **Advanced** button in any of the assistant windows to switch to Advanced Mode. See *[Advanced](#page-23-0)  Mode* [on page 26](#page-23-0) to learn more.

**8** Your recording is displayed as a waveform in the CD Spin Doctor project window.

Here you can split the recording into tracks, enhance the sound by applying filters, add tags to better identify your tracks, and send your recording to iTunes or Toast. Click one of the links below to learn more:

- *[Using the waveform display](#page-31-1)* on page 34
- *[Splitting recordings into tracks](#page-28-1)* on page 31
- *[Editing tracks](#page-32-1)* on page 35
- *[Enhancing your recordings with filters](#page-35-1)* on page 38
- *[Adding track information](#page-37-1)* on page 40
- *[Sending recordings to Toast](#page-40-2)* on page 44
- *[Sending recordings to iTunes](#page-40-3)* on page 44
- **9** Click **File > Save** to save your project. See *[Saving recordings and tracks](#page-42-1)  [as audio files](#page-42-1)* on page 46 to learn more.

# <span id="page-23-1"></span><span id="page-23-0"></span>**Advanced Mode**

CD Spin Doctor offers two ways to set up your recording projects: a stepby-step Assistant Mode and Advanced Mode, where all project settings are available in a single window. You can select the mode your prefer by choosing **CD Spin Doctor** > **Preferences** and selecting or clearing the **Recording starts in Assistant Mode** checkbox.

**Tip:** While working with the Recording Assistant, you can switch to Advanced Mode by clicking the **Advanced** button.

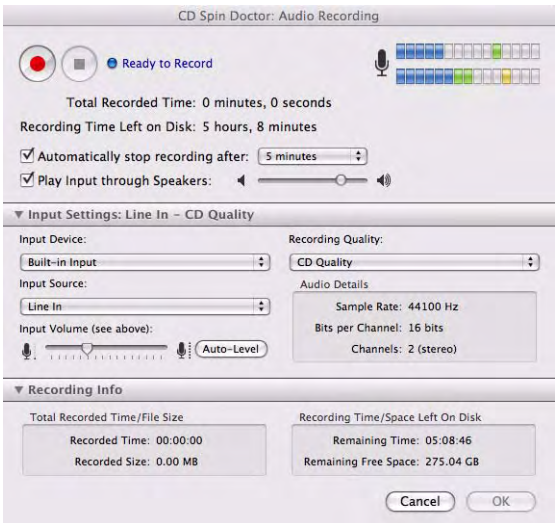

The following settings are available on the Advanced Mode window:

### **General Settings**

- **Record**/**Stop**/**Pause** controls.
- Automatically stop recording after: Select a time from the dropdown list.
- Play Input through speakers: Select this option to hear what you are recording.

### **Input Settings**

- **Input Device** 
	- **Built-in Microphone**: Choose this option if you are recording with your Mac's built-in microphone.
	- **Built-in Input**: Choose this option if you are recording from an audio device connected to your computer.
	- **CDSD System Audio Capture**: Choose this option if you are recording audio from the Internet or from an internal source such as your computer's CD or DVD player.

#### <span id="page-25-0"></span>**Input source**:

- **Input Volume**: Use the slider to manually adjust the volume, or click **Auto-Level** to have CD Spin Doctor do it for you. When setting the volume manually, watch the level indicators. Lower the volume if the indicators extend into the red zone.
- <span id="page-25-1"></span>■ **Recording Quality** — Choose one of the following:
	- **CD Quality**: This standard 16-bit quality is acceptable for most projects.
	- **DVD Quality**: Use this setting if your audio will be incorporated into a DVD-Video project.
	- **DVD High Quality**: This is a high quality 24-bit setting.
	- **Custom Setting**: Several are available in 16-bit, 20-bit, and 24-bit formats.

### **Recording Info**

This portion of the window provides information to help you monitor the size of your projects and the available hard drive space.

# **Creating and editing tracks**

## <span id="page-26-0"></span>**In this chapter**

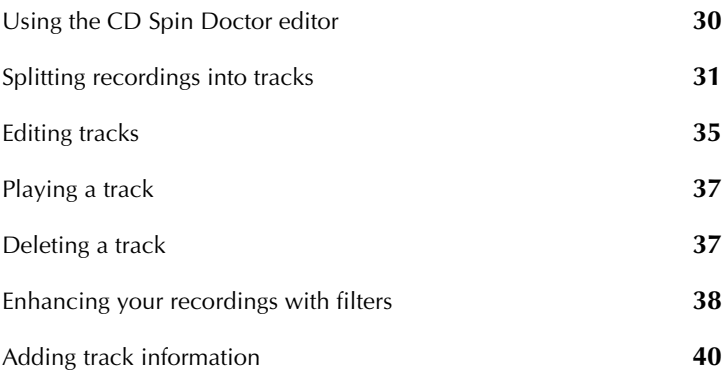

# <span id="page-27-1"></span><span id="page-27-0"></span>**Using the CD Spin Doctor editor**

The heart of CD Spin Doctor is the editing window. It opens after you create a recording or when you open a saved recording.

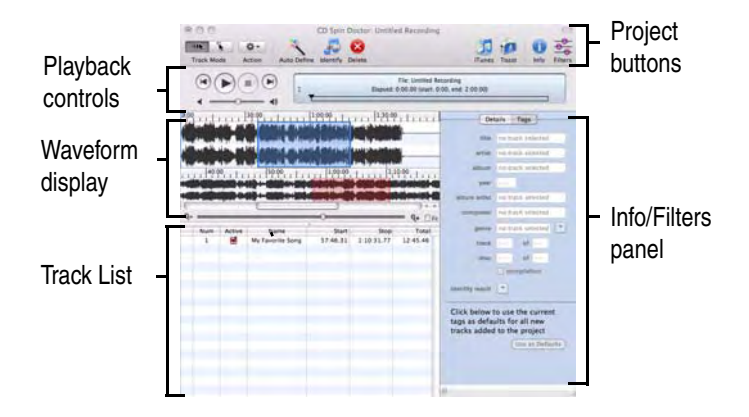

Use editing window to:

- Split your recording into tracks. See *[Splitting recordings into tracks](#page-28-0)* on [page 31](#page-28-0).
- Edit tracks. See *[Editing tracks](#page-32-0)* on page 35 or *[Using the waveform display](#page-31-0)* [on page 34.](#page-31-0)
- Apply filters to enhance your recording. See *[Enhancing your recordings](#page-35-0)  with filters* [on page 38.](#page-35-0)
- Add song information. See *[Adding track information](#page-37-0)* on page 40.
- Export your tracks to iTunes or Toast. See *Sending your recordings to [iTunes or Toast](#page-40-1)* on page 44.

# <span id="page-28-3"></span><span id="page-28-1"></span><span id="page-28-0"></span>**Splitting recordings into tracks**

It's often useful to divide recordings into smaller segments or tracks. A track might be a single song from a concert, a chapter from an audio book, or a key passage from a lecture. CD Spin Doctor can create tracks for you (by searching for periods of silence in your recordings), or you can create tracks yourself.

# <span id="page-28-2"></span>**Creating tracks automatically**

Use Auto Define to have CD Spin Doctor examine your recording and create track breaks where periods of silence are detected. You can set CD Spin Doctor to use Auto Define with every recording or only when you choose. There are also settings that control the feature's sensitivity. See *Preferences* [on page 12](#page-10-1) to learn more.

### **To use Auto Define to create tracks:**

**1** Create a new recording or open a saved recording.

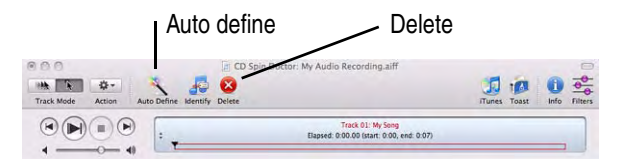

**2** Click **Auto Define** .

The results appear in the track list.

**Tip:** To delete a track, select it in the track list and click CD Spin

Doctor's Delete button

# <span id="page-29-0"></span>**Creating tracks manually**

Tracks are created manually using the lower of the two waveform displays. Two creation methods are available: click-and-drag and single-click. Use the Track Mode buttons to choose the method you prefer.

#### Click and drag Single click [f] CD Spin Doctor: hand\_of\_sorrow.aiff \*  $\overline{\mathsf{x}}$ **Track Mode** Action Auto Define **Identify** Delete File: hand of sorrow.aiff  $\blacksquare$ m Elapsed: 1:40.68 (start: 0:00, end:  $0:00$  $1:00$  $111111$   $1^{130}$   $\frac{8}{11111}$   $1^{200}$  $1:32$  $1:34$  $1:36$  $1:38$  $1:40\sqrt{}$  $\circ$  $Q + \Box$ Fit Active Start Stop Total Num Name ī **Untitled Track 01**  $1.28R1$  $1.32.81$  $0.04.00$  $\overline{z}$ ₫ **Untitled Track 02**  $1:33.10$  $1:37.10$  $0.04.00$ **Untitled Track 03**  $1:37.71$  $1:41.71$  $0:04.00$ Use this timeline to Track listmanually create tracks

### **Click-and-Drag**

When Click-and-Drag mode is selected, create a track by clicking outside of an existing track on the lower waveform where you want the track to begin. Drag to the right, and release the mouse button at the position where you want the track to end. Your newly created track is displayed on the timeline as a colored rectangle and appears in the track list just below the waveform. You can adjust the track's beginning or ending position by clicking the left

or right edge of the colored rectangle and dragging. See *[Editing tracks](#page-32-0)* on [page 35](#page-32-0) to learn more.

## **Single Click**

When Single Click mode is selected, the first track will automatically start at the beginning of the recording and end at the point where you click the waveform. Click again (but not on an existing track) to set the end point of your next track. It will be positioned next to the preceding track.

### **See also:**

- **•** *[Using the waveform display](#page-31-0)* on page 34
- **•** *[Keyboard shortcuts](#page-13-1)* on page 15

# <span id="page-31-2"></span><span id="page-31-1"></span><span id="page-31-0"></span>**Using the waveform display**

The waveform display is where you create and edit tracks. The upper waveform always shows the entire recording. The lower waveform shows your tracks and can be enlarged to show as much detail as you need.

The display includes an upper and lower timeline, a zoom control, a playhead, and a Fit checkbox. When the Fit checkbox is selected, the magnification of the lower waveform is adjusted to match the upper waveform and the zoom control is disabled.

As you add tracks, they appear on the lower waveform as colored rectangles. To play a track, double-click on it in the display.

The illustration below identifies the major features of the waveform display.

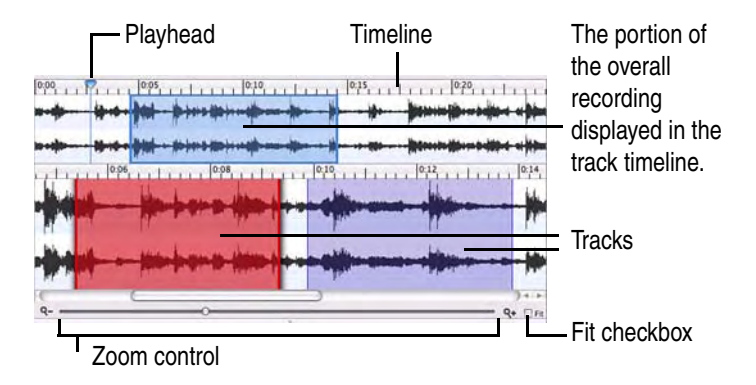

The display can be customized using the Waveform & Tracks preferences panel. See *Preferences* [on page 12](#page-10-1) for more information.

### **See also:**

- **•** *[Splitting recordings into tracks](#page-28-0)* on page 31
- **•** *[Editing tracks](#page-32-0)* on page 35

# <span id="page-32-2"></span><span id="page-32-1"></span><span id="page-32-0"></span>**Editing tracks**

Once a track has been added to the timeline, it can be repositioned and made shorter or longer. Before you begin, here are a couple of tips:

- Only *Active* tracks appear in the timeline. These are tracks that have the **Active** checkbox selected in the Track List. Clear the checkbox for all tracks except the track you wish to reposition or resize. Remember to restore their active status when you are done.
- Use the zoom control to display the necessary level of detail in the timeline. This will help you precisely edit a track. Maximum zoom is only available when the *Limit zoom range to improve performance* setting is cleared on the Preferences dialog. See *Preferences* [on page 12](#page-10-1) to learn more.

### **To reposition a track on the timeline without changing its length:**

**1** Click the track in the timeline. Drag the track left or right to the desired position. (Depending on your Preference settings, you may need to hold down the **Option** key as you drag.)

### **To change the length of a track using the timeline:**

- **1** Click on the left edge of a track and drag it left or right to change the start position.
- **2** Click the right edge of the track and drag it left or right to change the end position.

#### **To change the length of a track using the Info panel:**

- **1** Select a track in the timeline or on the track list.
- **2** Click the **Info** button **th** to display the Info panel.
- **3** Click the **Details** button at the top of the Info panel.
- **4** Use the *Track Time and Size* controls to adjust the track.

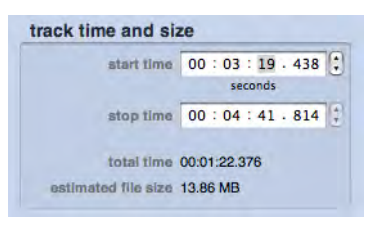

#### **See also:**

- **•** *[Adding track information](#page-37-0)* on page 40
- **•** *[Keyboard shortcuts](#page-13-1)* on page 15

# <span id="page-34-3"></span><span id="page-34-0"></span>**Playing a track**

### **To play a track:**

- Double-click the track's colored rectangle in the lower timeline. or
- Select the track in the track list and click **Play**.

# <span id="page-34-2"></span><span id="page-34-1"></span>**Deleting a track**

### **To delete a track:**

- **1** Select the track in the lower timeline or in the track list.
- **2** Click **Delete** .

This only deletes the track definition, not the audio recording.

# <span id="page-35-2"></span><span id="page-35-1"></span><span id="page-35-0"></span>**Enhancing your recordings with filters**

CD Spin Doctor lets you remove noise common to analog audio sources such as records and tapes. You can also enhance your audio clip by adjusting the equalization or bass, brightening the sound, or applying "de-clicking" effects to clean up audio recorded from scratchy vinyl LPs.

#### **To enhance a recording:**

- **1** Capture a recording using the Recording Assistant or Advanced Mode.
- **2** If desired, create tracks using Auto Define or by manually creating tracks on the timeline. See *[Splitting recordings into tracks](#page-28-0)* on page 31 for more information.
	- Filters button  $\mathbf{A}$   $\mathbf{B}$ ர ம  $\bigcirc$  $1000$ Select a checkbox to activate that group  $\frac{1}{\sqrt{2}}$ Name Start<br>Untried Track 01 010.61  $0.24.21$ 32 Rg Move any slider **85 Hz** 125 Hz left or right to SDO H adjust the filter**Apply**

The Filters panel is displayed. You will see three categories of Filters: **Noise Reducer**, **Sound Enhancer**, and **EQ10**.

- **4** Click one or more of the category checkboxes to activate the filters in that category.
- **5** Click **Play**. This way you can hear the changes as each filter is applied.
- **6** Apply a filter by adjusting its slider.

**3** Click the **Filters** button  $\frac{1}{\sigma_0}$ .

**7** Filters can be applied to an entire recording, to one or more individual tracks, or to all active tracks. Make a selection using the **Apply To** drop-down list near the bottom of the Filters panel. (Make tracks active or inactive by selecting or clearing the checkboxes in the Track List.)

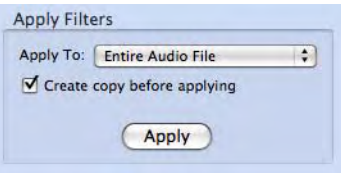

- **8** If you wish make a copy of your audio recording before filters are applied, select the **Create copy before applying** checkbox.
- **9** Click **Apply**.

# <span id="page-37-2"></span><span id="page-37-1"></span><span id="page-37-0"></span>**Adding track information**

Track information or *tags* such as album and artist names, genre, and year, can be added by hand and, in some cases, automatically.

If you have an Internet connection, CD Spin Doctor is linked to an online music identification service. If the song you have recorded matches one in the song database, information about the song will be entered automatically.

### **To add track information automatically:**

- **1** Create a new recording or open a saved recording.
- **2** Create tracks using one of the methods described in *[Splitting](#page-28-0)  [recordings into tracks](#page-28-0)* on page 31.
- **3** Click **Identify**.

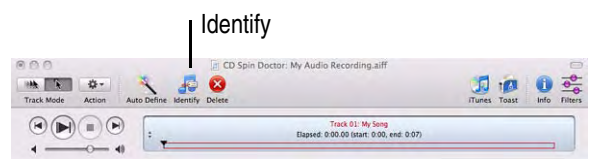

## **4** Choose **Identify All Tracks**.

Your tracks will be matched against an online song database. You will be notified if multiple matches are found for a single song.

- **5** Click **Info i** and then **Tags**. Select a track in the Track List to view and the tags for that song will be displayed in the Tags panel.
- **6** For tracks with multiple matches, click **identity result** on the Tags panel to select the correct match.

## **To add track information manually:**

- **1** Select a track by clicking on it in the track list.
- **2** Click **Info** and then **Tags**.

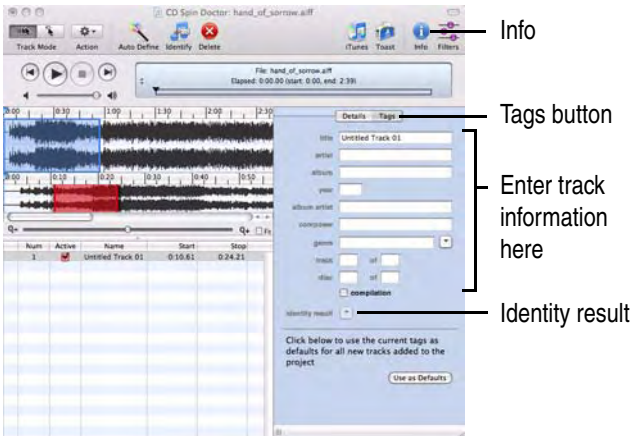

**3** Enter the track information into the spaces provided.

**Tip:** Here's a way to save yourself some work if many of the tracks in a recording will have the same tags. Create a track, and make sure it's active. Open the Tags panel and enter the tags your tracks will have in common. Click **Use as Defaults**. The tags you entered will be added automatically to each new track you create.

# **Exporting and saving tracks**

# <span id="page-39-0"></span>**In this chapter**

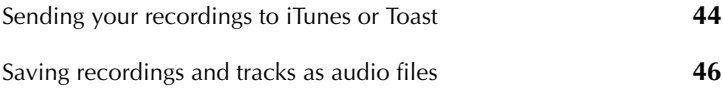

# <span id="page-40-1"></span><span id="page-40-0"></span>**Sending your recordings to iTunes or Toast**

CD Spin Doctor is designed to work seamlessly with both iTunes and Toast Titanium, when either program is detected on your Mac. Recordings can be easily sent to your iTunes music library or burned to a disc using Toast.

# <span id="page-40-4"></span><span id="page-40-3"></span>**Sending recordings to iTunes**

CD Spin Doctor makes it easy to transfer tracks to your iTunes music library.

### **To send tracks to iTunes:**

- **1** Create a new recording, or open a saved recording.
- **2** If desired, use Auto Define or the waveform display to create and edit tracks. Make sure the tracks you want to send to iTunes are active. A track is active if the **Active** checkbox next to its name is selected in the track list.
- **3** Click the **iTunes** button  $\boxed{1}$ .
- **4** In the dialog box that appears, select a file format from the drop-down list.
- **5 Optional**: If you have used Filters to enhance your tracks, the **Apply Filters to Tracks** checkbox will be available. Select it to apply the Filter settings to the tracks you are sending to iTunes.
- **6** Click **OK**.

<span id="page-40-5"></span>The tracks are sent to an iTunes playlist titled CD Spin Doctor.

# <span id="page-40-2"></span>**Sending recordings to Toast**

CD Spin Doctor automatically knows if Toast 10 Titanium is installed on your computer, which makes it simple to export your files to Toast and burn them onto a disc.

Use the **Toast** menu in CD Spin Doctor to send an entire recording to Toast or just the tracks you select. You can choose to have the tracks added to an Audio CD project or a Music DVD project.

Here are some tips when using the Toast menu:

- Track-specific menu items will be grayed out until individual tracks have been created in CD Spin Doctor.
- If there are no tracks checked as Active in CD Spin Doctor, the menu items specific to active tracks will be grayed out.
- After sending recordings to Toast, the Toast application window may be partially hidden behind the CD Spin Doctor application window. To bring Toast forward, open the **Toast** menu in CD Spin Doctor and choose **Bring Toast to Front**.
- For more information about burning discs, open the **Help** menu in Toast and choose **Toast Titanium Help**.

#### **See also:**

**•** *[Auto Music Capture](#page-15-1)* on page 18

# <span id="page-42-1"></span><span id="page-42-0"></span>**Saving recordings and tracks as audio files**

Entire recordings and individual tracks can be saved as audio files.

### **To save an entire recording as an audio file:**

- **1** Record audio using the Recording Assistant or Advanced Mode. See *[Recording audio](#page-14-1)* on page 17 for more information.
- **2** Open the CD Spin Doctor editing window. See *[Using the](#page-27-1)  [CD Spin Doctor editor](#page-27-1)* on page 30 for more information.
- **3** Click the **File** menu and select **Save**.
- **4** Select a name, destination, file format and data format.
- **5** Click **Save**.

### **To save tracks as audio files:**

- **1** Record audio using the Recording Assistant or Advanced Mode. See *[Recording audio](#page-14-1)* on page 17 for more information.
- **2** Open the CD Spin Doctor editing window. See *[Using the](#page-27-1)  [CD Spin Doctor editor](#page-27-1)* on page 30 for more information.
- **3** Create one or more tracks. See *[Splitting recordings into tracks](#page-28-1)* on [page 31](#page-28-1) for more information.
- **4 Optional:** Add track information and apply audio filters if desired.

**Tip:** To exclude a track that you do not wish to save, clear the Active checkbox next to the name of the track.

- **5** Click the **File** menu and select **Save Active Tracks**.
- **6** Select a destination for the files.
- **7** Click **Save**.

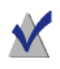

**Note** CD Spin Doctor does not save project files. This means the work that you do to create tracks from a recording is not preserved when the recording is saved as an audio file.

# **Index**

# *A*

**AAC** [11](#page-9-3) **adapters** [9](#page-7-2) **advanced mode** [26](#page-23-1) **AIFF** [11](#page-9-3) **appearance** preferences [13](#page-11-0) **Apple Lossless** [11](#page-9-3) **audio cables** [9](#page-7-3) **audio capture** preferences [12](#page-10-2), [14](#page-12-0) **audio capture support** [11](#page-9-4) **auto define** [31](#page-28-2) preferences [12](#page-10-2), [14](#page-12-1) **Auto Music Capture** how to use it [18](#page-15-2) sending [recordings to iTunes](#page-25-0) [44](#page-40-4) **auto-level** 28

# *C*

**capture support** [11](#page-9-4) **CD Spin Doctor** defined [8](#page-6-1) **connect[ing audio equipment to a](#page-7-2)  Mac** 9

# *D*

**deleting a track** [37](#page-34-2)

*E*

**editing tracks** [35](#page-32-2) **EQ10 controls** [38](#page-35-2)

*B*

**burning discs with Toast** [44](#page-40-5)

*F*

**filters** [38](#page-35-2) **fit-in checkbox** [34](#page-31-2) **formats**

supported audio formats [11](#page-9-3)

*O*

**identify button** [40](#page-37-2) **info button** [40](#page-37-2) **installing audio capture support** [11](#page-9-4) **iTunes** [44](#page-40-4)

*K*

*I*

**keyboard shortcuts** [15](#page-13-2)

*L*

**line-out cables** [9](#page-7-3) **LP and tape** recording audio from [20](#page-17-2) **LP and tape players** connecting to a Mac [9](#page-7-2)

*M*

**mini-jack adapters** [9](#page-7-2) **MPEG4** [11](#page-9-3)

*N*

**noise reducer** [38](#page-35-2)

**options** [12](#page-10-3)

*P*

**playing a track** [37](#page-34-3) **preferences** [12](#page-10-3)

*R*

**recording** preferences [12](#page-10-4) **recording audio** from a microphone [24](#page-21-1) from the Internet [22](#page-19-2) using advanced mode [26](#page-23-1) using the Recording Assistant [20](#page-17-2) with Auto Music Capture [18](#page-15-2) **recording quality** preferences [28](#page-25-1)

*S*

**sending [recordings to iTunes](#page-10-3)** [44](#page-40-4) **settings** 12 **shortcuts** [15](#page-13-2) **song information** [40](#page-37-2) **sound enhancer** [38](#page-35-2) **streaming audio** how to record [22](#page-19-2)

*T*

**tags** [40](#page-37-2) **tape players** conne[cting to a Mac](#page-31-2) [9](#page-7-2) **timeline** 34 **Toast** sending projects to [44](#page-40-5) **track mode buttons** [32](#page-29-0) **tracks** creating [31](#page-28-3) creating tracks automatically [31](#page-28-2) creating [tracks manually](#page-34-2) [32](#page-29-0) deleting 37 editing [35](#page-32-2) information [40](#page-37-2) playing [37](#page-34-3) preferences [13](#page-11-0) repositioning [35](#page-32-2) setting start and end points [35](#page-32-2)

```
W
```
**WAV** [11](#page-9-3) **waveform** preferences [13](#page-11-0) **waveform display** [34](#page-31-2)

*Z*

**zoom** [34](#page-31-2)